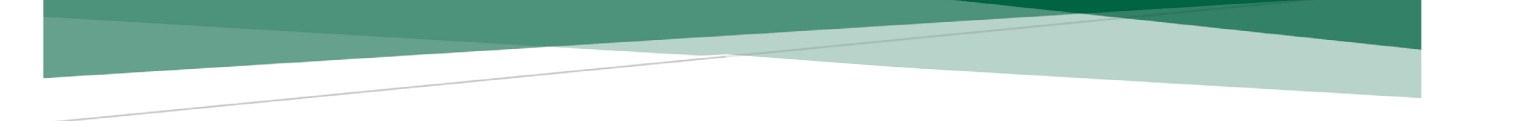

### **Tutorial sobre el proceso de registro a concursos internos para el ingreso al Servicio de Carrera de la Cámara De Diputados**

Le recomendamos que, antes de iniciar el registro para los concursos vigentes, revise completamente este tutorial. Siga los siguientes pasos:

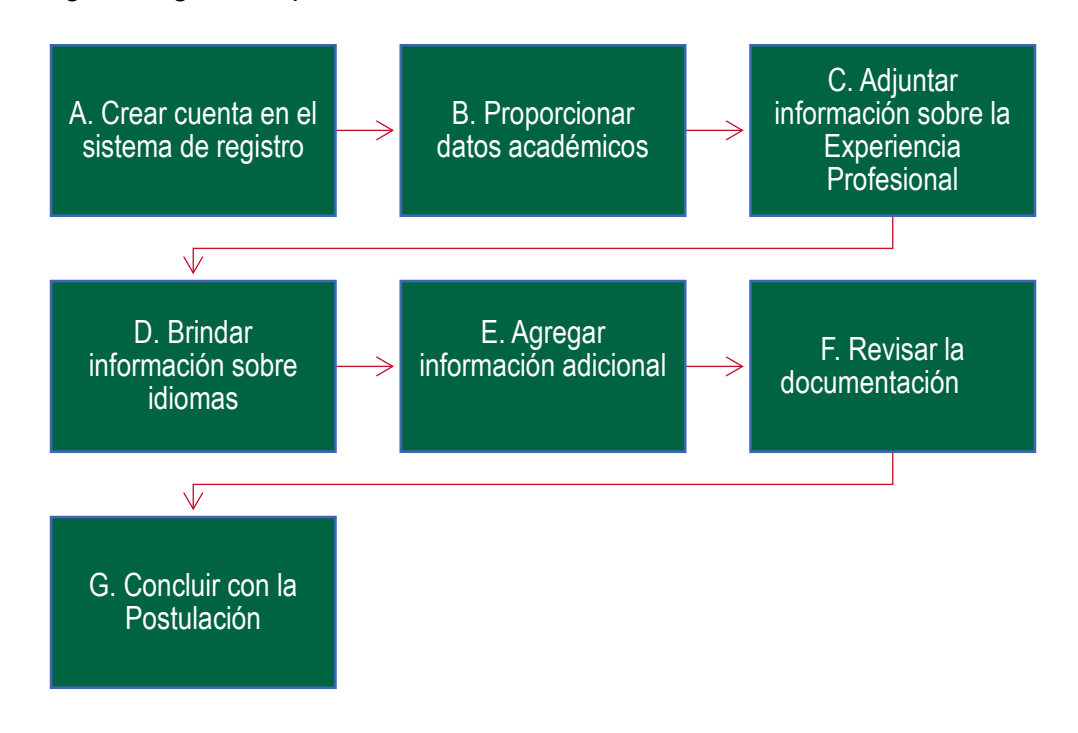

### **A. Crear cuenta en el sistema de registro**

1. Ingrese al sistema de registro del Servicio de Carrera: <http://registroserviciodecarrera.diputados.gob.mx/>

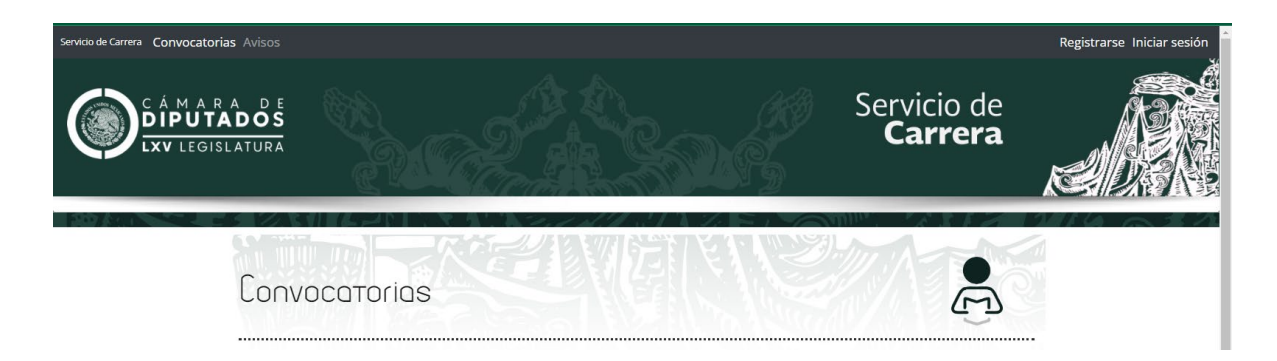

2. Ubique y dé clic en la pestaña que dice "**Registrarse"** para crear una cuenta para participar en la convocatoria vigente.

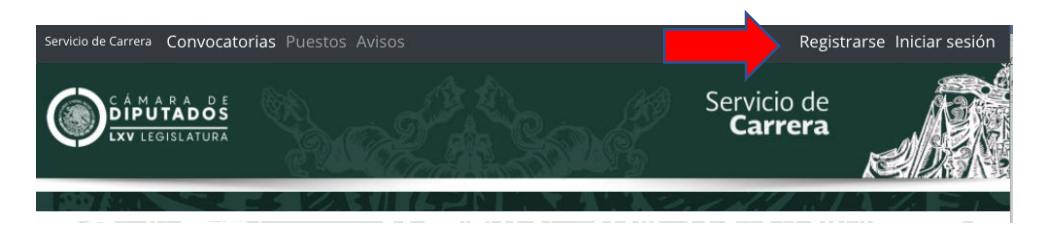

3. Registre un usuario, para ello deberá proporcionar nombre y apellidos, indicar su género, dar el **correo electrónico institucional** y un número de celular. Deberá ingresar el código que le aparecerá en la parte inferior izquierda y seleccionar la casilla en la parte inferior derecha, una vez que haya leído el aviso de privacidad.

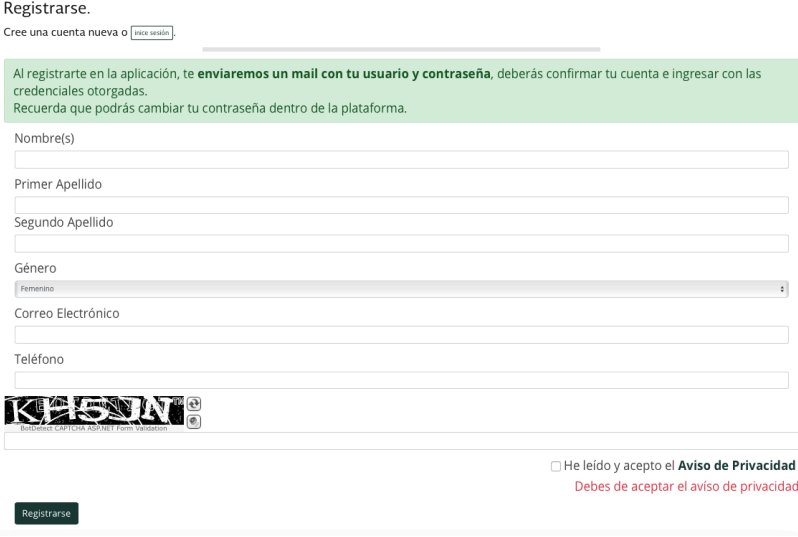

4. Una vez que generó su usuario, se le enviará un correo electrónico de confirmación con su contraseña, la cual podrá cambiar una vez que entre a su cuenta. En el mismo correo se le proporcionará un enlace para que ingrese nuevamente.

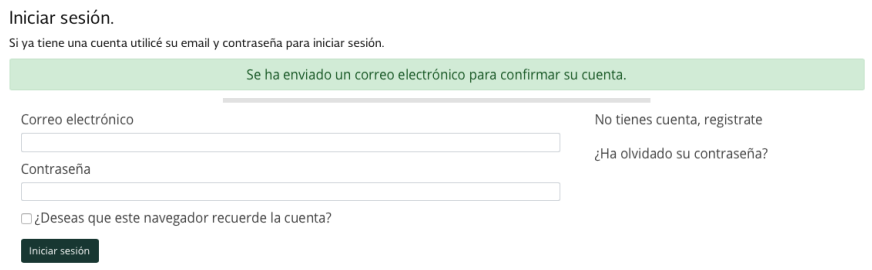

5. Accede a la pestaña "**Mi cuenta**", que aparece en el extremo superior derecho de la pantalla al dar clic sobre su correo electrónico.

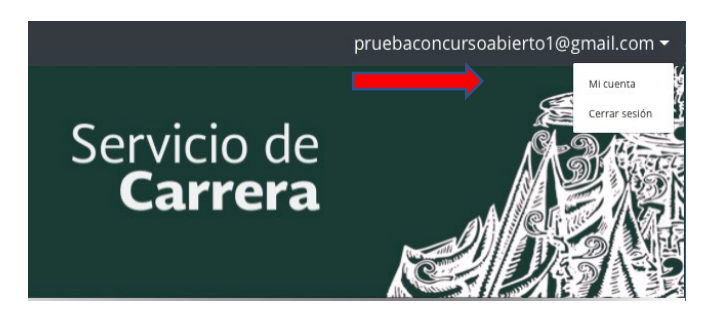

6. Una vez en la página **Mi cuenta**, deberá registrar todos los datos personales que se le solicitan y dar clic en **guardar**. Si alguno de estos datos no ha sido registrado o está mal ingresado, el sistema se lo indicará y no le permitirá guardar hasta que se corrija.

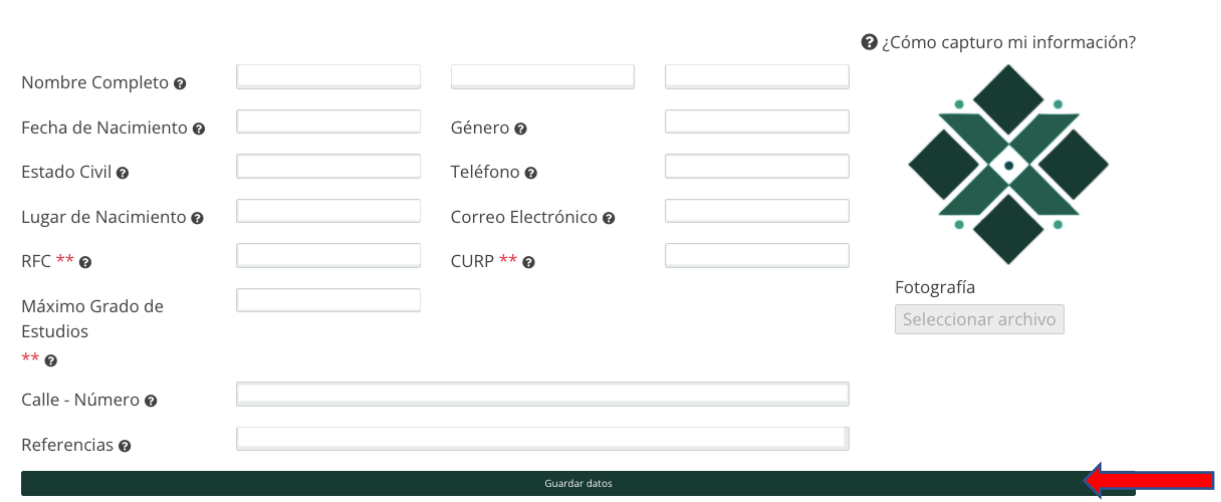

7. Ingrese los datos correspondientes en cada una de las pestañas que se encuentran debajo de sus datos personales, así como los documentos en archivo magnético que se indican. Es **MUY IMPORTANTE** que ingrese los datos y documentos en las pestañas que correspondan antes de realizar una postulación, pues una vez que se realiza una **postulación** en la pestaña correspondiente, ya no podrá modificar o agregar ningún dato en las demás pestañas.

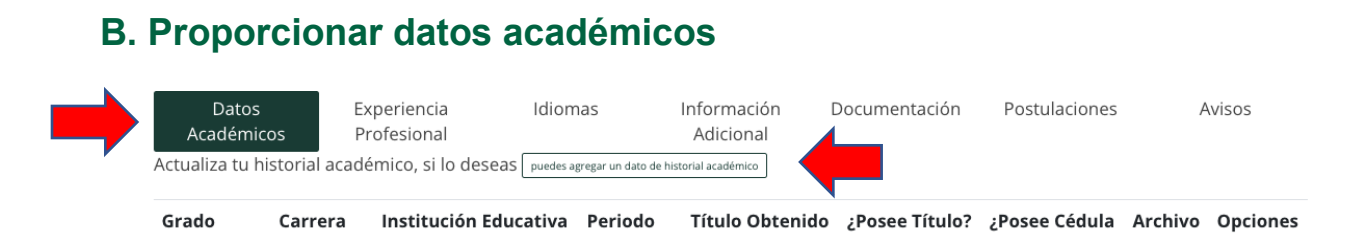

8. Al dar clic en la pestaña "**puedes agregar un dato de historial académico**", en cada caso, se desplegará una ventana emergente en la que deberá registrar los datos solicitados y cargar la documentación que da soporte a los mismos, para finalmente **guardar**.

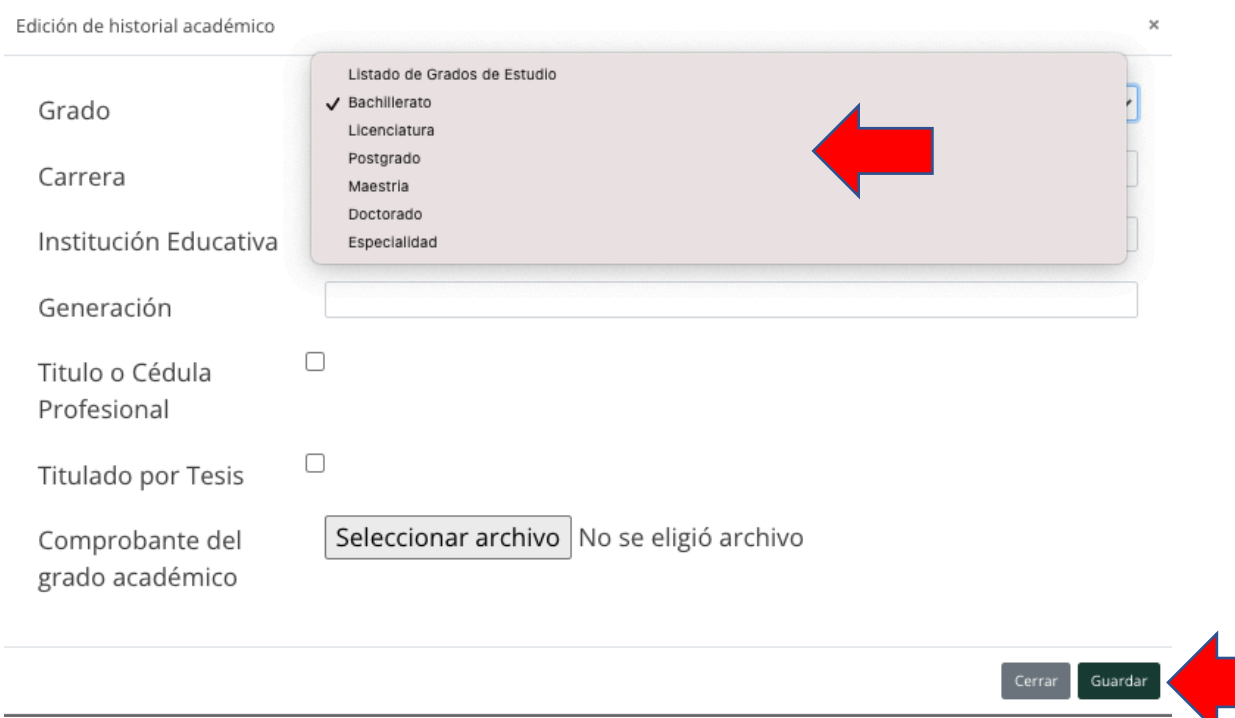

9. Deberá cargar información para cada uno de los niveles académicos con los que cuente.

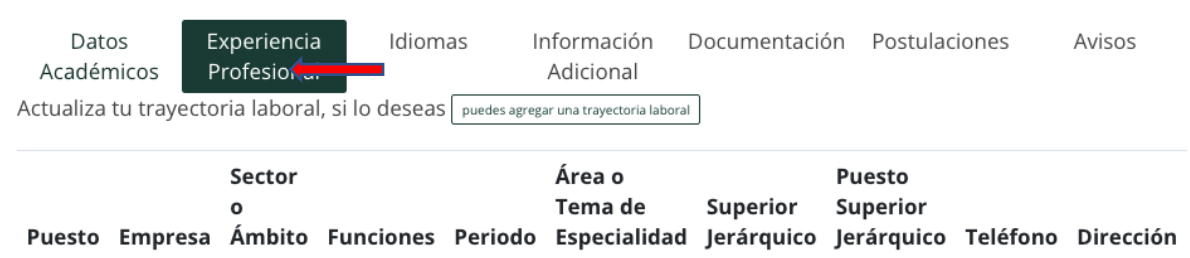

**C. Adjuntar información sobre experiencia profesional**

10. Al dar clic en la pestaña "**puedes agregar una trayectoria laboral**", en cada caso, se desplegará una ventana emergente en la que deberá registrar los datos solicitados y cargar la documentación que da soporte a los mismos, para finalmente **guardar**.

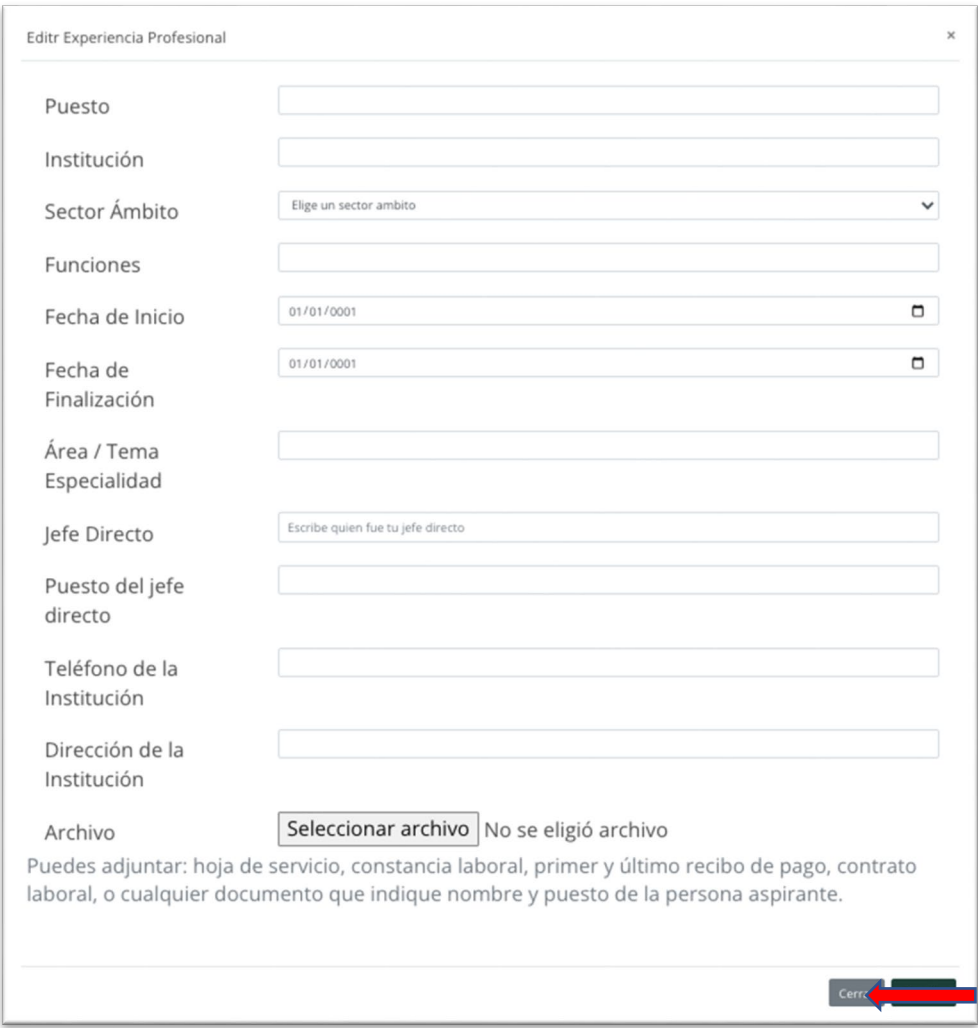

11. Deberá adjuntar los comprobantes de experiencia profesional en un archivo PDF.

### **D. Brindar información sobre idiomas**

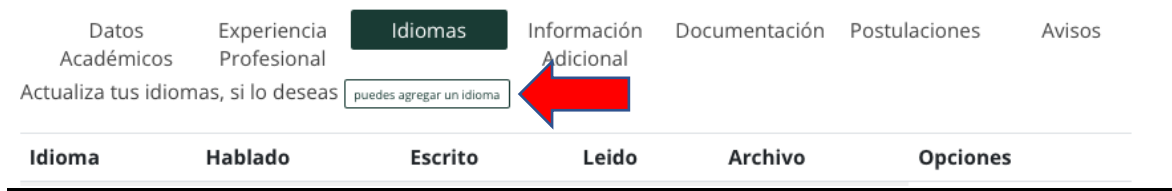

12. En el apartado de **Idiomas** deberá llenar los apartados correspondientes y adjuntar el comprobante que valide el nivel de dominio de cada idioma de conformidad con la convocatoria correspondiente.

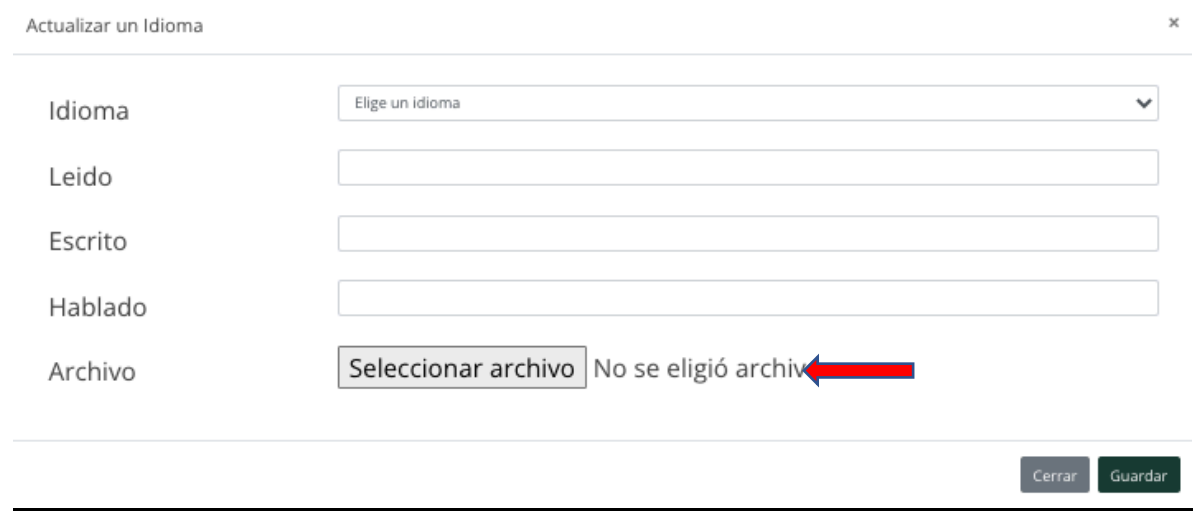

# **E. Agregar información adicional**

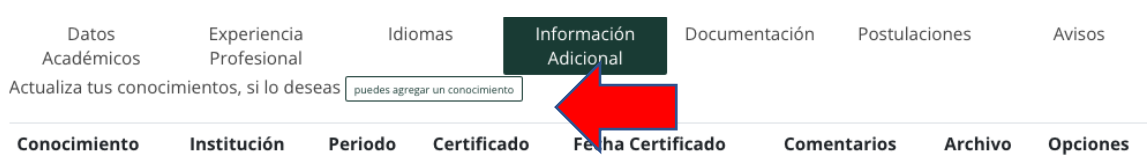

13. En este apartado podrá agregar información adicional, en todos los casos, deberá completar la información adicional como: investigaciones, publicaciones, premios, cursos especializados, idiomas, etc. Considerando que esta información es indicativa de la trayectoria profesional.

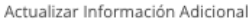

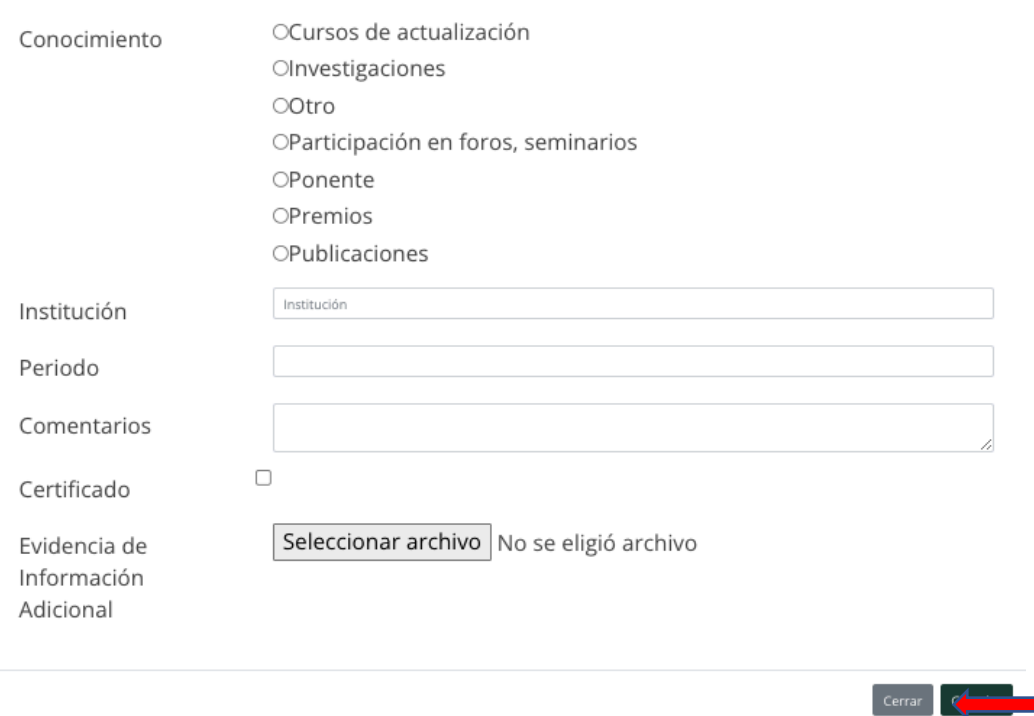

# **F. Revisar la documentación**

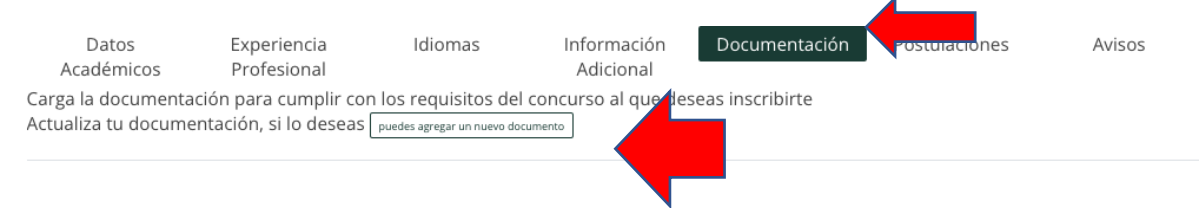

14. Cargue la documentación faltante diferente a datos académicos, trayectoria profesional o información adicional, para cumplir con los requisitos del concurso al que desea inscribirse.

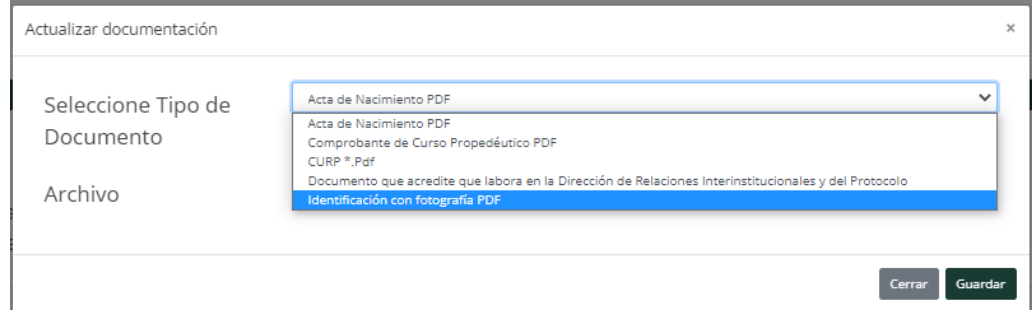

 $\times$ 

## **G. Concluir con la postulación**

15. Ingrese a la pestaña de **Postulaciones**, en donde encontrará las Convocatorias vigentes y podrá postularse a la que le interesa, siempre y cuando cubra los requisitos establecidos en la convocatoria.

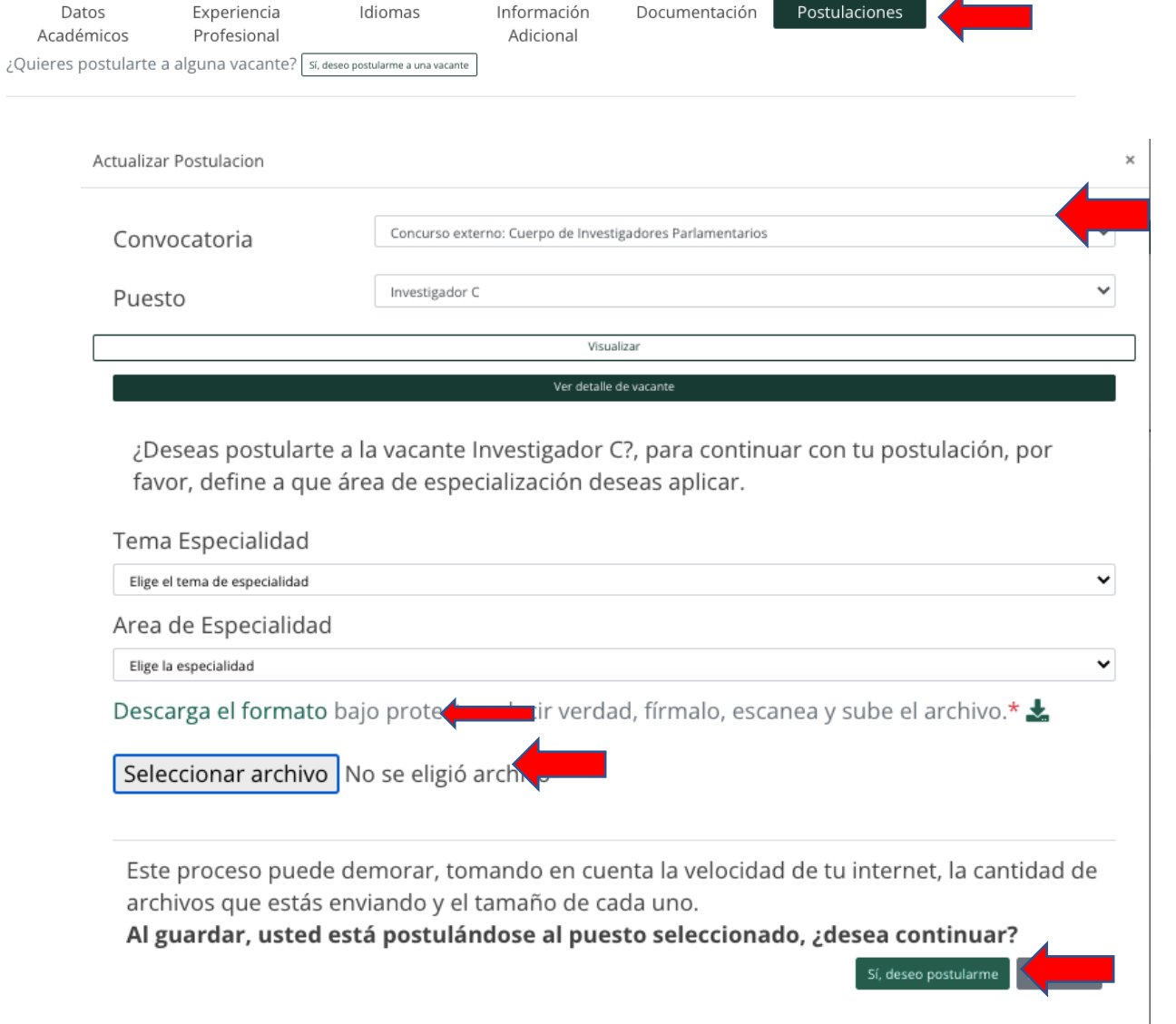

16. Una vez que ha seleccionado la Convocatoria, el puesto, el tema y área de especialización, deberá registrar los datos que se requieren, descargar el *formato de protesta de decir verdad,*  firmarlo, escanearlo y subir el archivo en el espacio correspondiente.

**MUY IMPORTANTE:** Antes de postularse, asegúrese de registrar toda su información de manera correcta, revise varias veces los campos y verifique que los documentos son los indicados. Una vez que esté completamente segura/o, dé clic en **Sí, deseo postularme**. En ese momento su postulación será procesada. Si toda la información fue registrada, el sistema le asignará un folio único e intransferible, así como le hará llegar un correo electrónico de confirmación a la cuenta de correo con la que usted se registró en el sistema.

**RECUERDE** que una vez que se ha postulado, ya no podrá modificar ninguno de sus datos ni cargar más documentación.

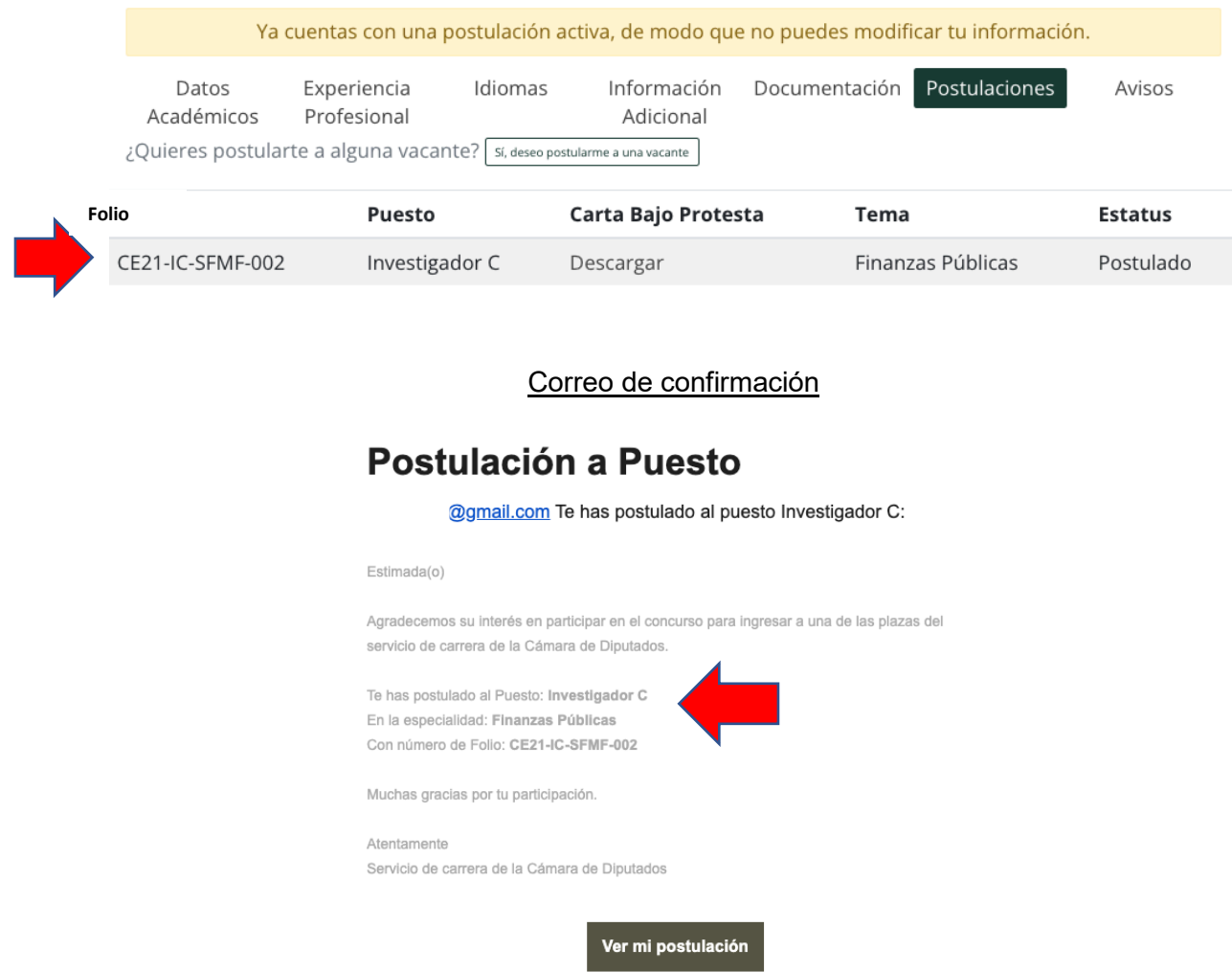

17. Para finalizar, le pedimos que esté atento a la pestaña de **Avisos**, así como su correo electrónico, pues estos son los canales oficiales de comunicación a través de los cuales se le dará a conocer información importante del proceso al que se ha postulado.

**Cualquier duda o problema, favor de escribir al correo: [formacion.sc@diputados.gob.mx](mailto:formacion.sc@diputados.gob.mx)**